## **EMS Instructor Manual**

This walkthrough is designed to allow you to request classes as an instructor. If you need to know how to login please visit the EMS Provider Manual which will walk you through the claiming of your account.

Once Logged into the system you be forwarded to your my account screen.

| Sta                           | te of Nevada Emergency Medical Systems                                                                  |
|-------------------------------|----------------------------------------------------------------------------------------------------|
| My Account                    | Welcome, testing20   Logout                                                                             |
| Profile<br>Issued Application | My Account For more detail about any item, click the links on this page or in the left menu.            |
| Documents                     | Advanced EMT<br>Number: 80026 5 Forms pending completion<br>2 Items waiting in checkout                 |
| 🗢 Training                    | Issued:     02/22/2019       Expiration:     03/31/2020   2 Applications to be reviewed                 |
| * Service                     | O New training added     O Upcoming training this week     O                                            |
| Q Lookup                      | 0 Upcoming test this week                                                                               |
|                               |                                                                                                    |
|                               |                                                                                                    |
|                               | © 2019 ImageTrend, Inc.                                                                                 |
|                               | State of Nevada Office of EMS<br>4150 Technology Way, STE 1017, Carson City, NV 89706<br>(775) 687-7590 |

Once at this screen you will need to click the Training tab on the left to continue.

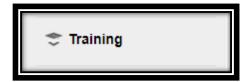

Once Clicked you will be able to see a list of courses that are already approved within the system.

You will then need to click the Manage Courses link on the left.

Manage Courses

Once at the next screen you will need to click Apply for Course Approval button on the right top of this section.

| Sta            | te of N                 | levad                      | a Emerg                             | jency Me                                       | dical Sys                               | stems                  |
|----------------|-------------------------|----------------------------|-------------------------------------|------------------------------------------------|-----------------------------------------|------------------------|
|                |                         |                            | -                                   | -                                              | -                                       |                        |
| •              | -                       |                            |                                     |                                                | Welcome, testing                        | 20 testing20   Logou   |
| My Account     | Manage                  | Training Cour              | ses                                 |                                                |                                         |                        |
| Applications   |                         | ne training courses displa | yed on this page, use the filters a | ind search b <u>ox and click Go. To view a</u> | II training ovrses again, click Clear.  | Click its name to view |
| 😴 Training     | the details.            |                            |                                     |                                                |                                         | Course Approval        |
| Manage Courses |                         |                            |                                     |                                                |                                         | Course Approval        |
| Requests       | mm/dd/yyyy              | to mm/dd/yyyy              | Select Training Created             | d On 🔻 🕘 Training                              | GO (CLEAR)                              |                        |
| Registrations  | Name 🔺                  | Number Status              | Closir<br>Training Date Date        | ng Trainer                                     | Location                                | Completed<br>Attendees |
| Report         | AEMT Initial Co         | 18-1611-0 Complete         | d 08/21/2018 - 11/17/               | CINDY GREEN                                    | REMSA                                   | 16 / 16                |
| * Service      | urse                    | 04                         | 2018                                |                                                |                                         |                        |
| Q Lookup       | AEMT Initial Co<br>urse | 18-0812-0 Complete<br>83   | d 10/10/2018 - 12/05/<br>2018       | DYLAN ANGUS                                    | Humboldt General Hospital Am<br>bulance | 8/8                    |
|                | AEMT Initial Co<br>urse | 18-0505-0 Complete<br>21   | d 01/23/2018 - 05/11/<br>2018       | DAVID ELLIS                                    | Great Basin College                     | 11 / 16                |
|                | AEMT Initial Co<br>urse | 18-0505-0 Complete<br>23   | d 01/23/2018 - 05/03/<br>2018       | DAVID ELLIS                                    | Great Basin College                     | 0 / 15                 |
|                | AEMT Initial Co<br>urse | 18-1605-0 Complete<br>25   | d 01/22/2018 - 05/11/<br>2018       | DARRYL CLEVELAND                               | Truckee Meadows Community<br>College    | 0/20                   |
|                | AEMT Initial Co<br>urse | 18-1605-0 Complete<br>26   | d 01/22/2018 - 05/11/<br>2018       | DARRYL CLEVELAND                               | Truckee Meadows Community<br>College    | 0 / 21                 |
|                | AEMT Initial Co<br>urse | 18-1612-0 Complete<br>86   | d 08/28/2018 - 12/15/<br>2018       | DARRYL CLEVELAND                               | Truckee Meadows Community<br>College    | 19 / 23                |
|                | AEMT Initial Co<br>urse | 18-1612-0 Approved<br>89   | 08/28/2018 - 12/15/<br>2018         | DARRYL CLEVELAND                               | Truckee Meadows Community<br>College    | 14 / 14                |
|                | AEMT Initial Co<br>urse | 18-1605-0 Complete<br>14   | d 01/31/2018 - 05/31/<br>2018       | JOHNATHEN BIDLAKE-PRI<br>CHARD                 | PYRAMID LAKE FIRE RESCU<br>E EMS        | 0 / 15                 |
|                | AEMT Initial Co         | 18-0105-0 Complete         | d 01/29/2018 - 05/19/               | Tester1 Testing                                | Western Nevada College                  | 0/22                   |

Once you click this button you will be taken to the page for course information which looks like this

| Star                    | te of Nev              | vada Emergency Medical Systems                                                                                      |
|-------------------------|------------------------|----------------------------------------------------------------------------------------------------|
| My Account              | Request Traini         | Welcome, testing20 testing20   Logout                                                                               |
| Applications            |                        |                                                                                                    |
| 🗢 Training              | Details Topical H      | lours Documents Tests Confirmation                                                                                  |
| Manage Courses          | Add/Edit Training D    | letaile                                                                                                    |
| Requests                | * Course Type:         | Select Course Type 🔹                                                                                                |
| Registrations<br>Report | * Course Name:         | Select Course Name  Select a Course Type                                                                            |
| * Service               | Training Number:       |                                                                                                    |
|                         | * Location:            | - Location - 🖤                                                                                                    |
| Q Lookup                | * Trainer:             | - Trainer - 🗸 🐨                                                                                                    |
|                         | Co-Instructor:         |                                                                                                    |
|                         | Medical Director:      | Select Medical Director                                                                                             |
|                         | Description:           |                                                                                                    |
|                         | Dates                  |                                                                                                    |
|                         | Multiple Dates:        | Yes  No  Selecting 'Yes' will add the Multiple Dates tab allowing you to replicate this training for multiple dates |
|                         | * Start Date and Time: | mm / dd / yyyy IIIIToday                                                                                            |

At this point you will need to fill in all the required information including Course Type, Course Name the location and the trainer.

Please pay special attention to the Description box as this is where we would like you to put what days this class is offered. If this is an open or closed to the public class and any contact information such as address or phone number.

## Note: Anything added to this field will be publicly visible

Once you add all this information as well as the start and end date please click the save and continue button at the bottom of the page.

| Dates                       |                                                                                                    |  |
|-----------------------------|----------------------------------------------------------------------------------------------------|--|
| Multiple Dates:             | Yes No ®<br>Selecting "Yes" will add the Multiple Dates tab allowing you to replicate this training for multiple dates |  |
| * Start Date and Time:      | mm / dd / yyyy IIIIToday                                                                                               |  |
| End Date and Time:          | mm / dd / yyyy IIII Today                                                                                              |  |
| Test Date:                  | mm / dd / yyyy IIII Today                                                                                              |  |
| Allow Registration:         | ♥ Yes ● No<br>Selecting Yes' will allow public users to register for this class.                                       |  |
| Attendee Signup Start:      | mm / dd / yyyy IIIIToday                                                                                               |  |
| Attendee Signup End:        | mm / dd / yyyy IIIIToday                                                                                               |  |
| Attendee Max Count:         |                                                                                                    |  |
|                             | Public users can not register for the training once the max count has been reached.                                    |  |
| Notes                       |                                                                                                    |  |
| Internal Note:              |                                                                                                    |  |
|                             | h.                                                                                                    |  |
|                             |                                                                                                    |  |
| Training Coordinated By: te | esting20 testing20                                                                                                    |  |
|                             | * required                                                                                                    |  |
| 🕒 Save and Continue         | e Cancel                                                                                                    |  |
|                             |                                                                                                    |  |
|                             | © 2019 ImageTrend, Inc.                                                                                                |  |
|                             | State of Nevada Office of EMS                                                                                          |  |
|                             | 4150 Technology Way, STE 101, Carson City, NV 89706<br>(775) 687-7590                                                  |  |
|                             |                                                                                                    |  |

At this point you will be taken to the Topical hours tab

|                         |                                                  | Welcome, 1      | esting20 testing20   Logou |
|-------------------------|--------------------------------------------------|-----------------|----------------------------|
| My Account              | Request Training                                 |                 |                            |
| Applications            |                                                  |                 |                            |
| 🗢 Training              | Details Topical Hours Documents Tests Confirmati |                 |                            |
| Manage Courses          |                                                  |                 | Add Topic                  |
| Requests                | Topics                                           | Completed Hours |                            |
| Registrations<br>Report |                                                  |                 | ۲                          |
| K Service               | Save and Continue Cancel                         |                 |                            |
| Q Lookup                |                                                  |                 |                            |
|                         |                                                  |                 |                            |

| In this screen you use the drop down | Topic V            | to select your topics and the          |
|--------------------------------------|--------------------|----------------------------------------|
| Completed Hours box<br>this course.  | to put in how many | nours they will receive once they pass |

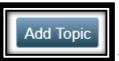

You use the add topic button **Learning** To add more topics and repeat the process as many times as required to complete the course topics

Save and Continue

Once done please click the Save and Continue button

You will come to the documents page

| My Account                 | Welcome, testing20 testi                                   | ing20   Logout |
|----------------------------|------------------------------------------------------------|----------------|
| Applications               | Request Training                                           |                |
|                            | Details   Topical Hours   Documents   Tests   Confirmation |                |
| Fraining                   |                                                            |                |
| lanage Courses<br>lequests |                                                            | Document       |
| Registrations              | Name Description                                           |                |
| Report                     | No records                                                 |                |
| Service                    |                                                            |                |
| _ookup                     |                                                            |                |
|                            |                                                            |                |
|                            |                                                            |                |
|                            |                                                            |                |

Please make sure to upload all of the documents that you would normally give to EMS for course approval. This process does not change the required documents it only automates the system. Course rosters as well as any other documentation is still **REQUIRED**.

Once you complete uploading all documents please click the save and continue button

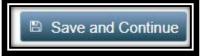

Which will take you to the tests screen

|                |                 | evada Emerç                             |              | cal Systems                           |
|----------------|-----------------|-----------------------------------------|--------------|---------------------------------------|
| My Account     |                 |                                         |              | Welcome, testing20 testing20   Logout |
| Applications   | Request Tra     | ining                                   |              |                                       |
| Training       | Details   Topic | al Hours   Documents   <u>Tests</u>   C |              |                                       |
| Manage Courses |                 |                                         |              | Add a Test                            |
| Requests       | Name            | Description                             | Testing Date |                                       |
| Registrations  | No records      |                                         |              |                                       |
| Report         | Save and Cont   | inue Cancel                             |              |                                       |
| e Service      |                 |                                         |              |                                       |
| Lookup         |                 |                                         |              |                                       |
|                |                 |                                         |              |                                       |
|                |                 |                                         |              |                                       |
|                |                 |                                         |              |                                       |
|                |                 |                                         |              |                                       |
|                |                 | © 2019 ImageTren                        | id, Inc.     |                                       |

We will not be covering the tests in this manual because these tests are not required to complete a Request for Training. They are simply here to allow you to keep track of any tests that you administer.

Once you add any tests that you want to add please click the save and continue button.

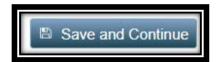

The next screen you will come to is the Confirmation page

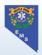

## State of Nevada Emergency Medical Systems

|                         |                                                                             |                                                                                            | V                    | Velcome, testing20 testing20   Logout |
|-------------------------|-----------------------------------------------------------------------------|--------------------------------------------------------------------------------------------|----------------------|---------------------------------------|
| My Account              | <b>Request Training</b>                                                     | $\wedge$                                                                                   |                      |                                       |
| Training Manage Courses | Details   Topical Hours                                                     | Documents   Tests                                                                          | Documents            |                                       |
| Requests                | Name: AEMT Refresher Course                                                 |                                                                                            | No Document Uploaded |                                       |
| istrations              | Description: Open to the public                                             | Mon Wed Fri Please Contact Testing20<br>23 Somewhere Rd Reno Nevada 89502                  | Tests                |                                       |
| Rep                     | Location: Airmed Response                                                   |                                                                                            | No Tests Added       |                                       |
| * Service<br>Q Lookup   | Trainer: testing20, testing20 (80<br>Topics<br>CPR Course<br>Multiple Dates | Completed 4                                                                                |                      |                                       |
|                         | Number                                                                      | Training Date                                                                              | Attendee Signup      | Test Date                             |
|                         | Course 1                                                                    | 06/02/2019 to                                                                              |                      |                                       |
|                         | Request Training Cancel                                                     |                                                                                            |                      |                                       |
|                         |                                                                             | © 2019 ImageTrend, Inc.                                                                    |                      |                                       |
|                         |                                                                             | State of Nevada Office of EMS<br>4150 Technology Way, STE 101, Carson Ci<br>(775) 687-7590 | ity, NV 89706        |                                       |

Please note the information you have entered including the Details section, Documents and Topics. Please also note the date that this training is offered.

## Note: We do NOT offer multiple training dates currently

Once you have verified the course information is correct please click the Request training button

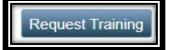

If any of the information is not correct, please continue to the appropriate tab by clicking it and edit the information. Once everything is correct please click the Request training button

At this point EMS Staff will review this information and Approve/Deny the training

This Concludes the Instructor walkthrough